## How To Join Your GI-BMP Class with Zoom

The GI-BMP class will be presented live, online using Zoom, a cloud-based video-conference platform. Zoom can be used on Macs, PCs, and mobile devices.

We recommend that you use a computer or a mobile device with a larger screen so you can clearly see the text on the slide show. A webcam is not required.

If the device you use does not have the Zoom app installed, you will be prompted to download and install it when you follow the instructions below. For the best class experience, please install and use **the Zoom app.** This is usually very easy to do. If you are new to Zoom, you may want to follow the steps below in advance to be sure you are ready for your class.

## How to Join the Class

After you register, your GI-BMP Instructor will email you a link to join your Zoom class. You may also be given a Meeting ID and a password. If at any time you are prompted for meeting ID and/or password, you can copy and paste them from the email, or type them in.

This is an **example** of what the join link, meeting ID, and password will look like.

Join Zoom Meeting https://ufl.zoom.us/j/98157986061?pwd=bHdCejZOdkNjbG5JRDZZVnoxV0pNdz09 Meeting ID: 981 5798 6061 Password: 054472

Note: The instructions below are provided as general guidance. This shows joining a Zoom webinar on a computer, which we recommend. This may not exactly match what you see on your screen, but the steps should be similar. If your Instructor provides other instructions for your specific class, please follow those. If you will be using a mobile device, we suggest you download and install the mobile Zoom app the Zoom, the app store or Google Play before tapping the emailed join link.

- Click on the join link (URL) that was emailed to you. The link can be used on PC, Mac, iOS or Android devices (but we do not recommend taking the class on a phone with a small screen). On a computer, clicking the link should open the Zoom site in your web browser.
- If the Zoom app is already installed, you will see a prompt to open Zoom.
  If you **don't** see this prompt, go to step 3.
  If you **do** see this prompt, click to Open Zoom. Skip the next two steps (installing Zoom) and continue with step 5.

| Open Zoom?                                          |           |        |  |  |  |  |
|-----------------------------------------------------|-----------|--------|--|--|--|--|
| https://ufl.zoom.us wants to open this application. |           |        |  |  |  |  |
|                                                     | Open Zoom | Cancel |  |  |  |  |

3. If the Zoom app is not yet installed, click download & run Zoom.

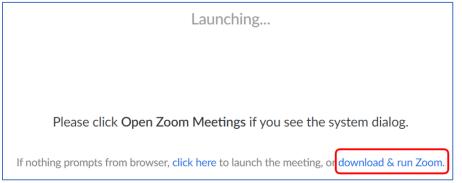

4. The download should start automatically. You will see a message showing the download progress.

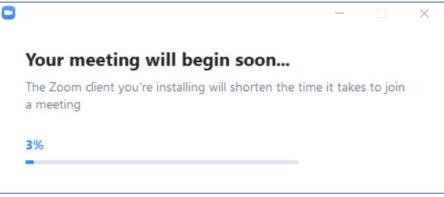

When the download is complete, the app will probably install and open automatically. Or, you might see a prompt asking if you want to save or open the file – choose to open. Or, if nothing seems to happen, you might need to click the downloaded file to open it. You can usually find downloads at the bottom or top of your browser window. If you are unable to install the app, see next section: Joining from a Browser.

5. You will probably see a prompt to enter your email address and/or name. Type them in and click Join Webinar.

| Enter your email and na              | me     |
|--------------------------------------|--------|
| Your email                           |        |
| Your name                            |        |
| Remember my name for future meetings |        |
| Join Webinar                         | Cancel |

6. If your Instructor has already started the class, you should automatically join. If you are early, you may see a screen similar to this. Your instructor will start the class at the scheduled time.

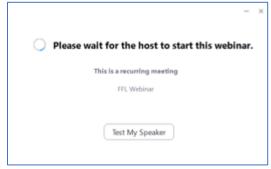

 This is a good time to check that your sound is working. Click Test My Speaker on the screen above. This will display the settings for the Zoom app - shown below.
 Click the Test Speaker butten to be sure you can bear the sound. If peeded, adjust the

Click the Test Speaker button to be sure you can hear the sound. If needed, adjust the volume or select different speakers or headphones. Click the small x at the top right to close this window when done.

| 😐 Setti    | ings               |          |               | (C)                             | ×    |
|------------|--------------------|----------|---------------|---------------------------------|------|
| Θ          | General            | <b>0</b> |               |                                 | O    |
|            | Video              | Speaker  | Test Speaker  | Speakers/Headphones (Realtek(R) | ~    |
| $\bigcirc$ | Audio              | <b>0</b> | Output Level: |                                 | - •  |
| ſ          | Share Screen       |          | Volume:       | 4                               | - 📢) |
|            | Virtual Background | 0        |               | -0                              | o    |

## Joining from a Browser - if you cannot install the app

If you are unable to install the Zoom app on your computer (steps 3 & 4 above), click on the Zoom site screen where it says "click here to launch the meeting".

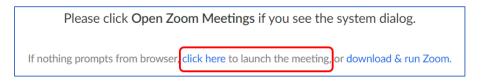

You should then see an additional line of text on the screen with a link to join from your browser:

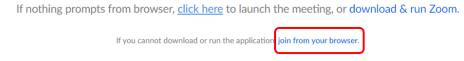

Click this link. Then continue from step 5 of the instructions above to finish joining the class. Note that you will not have the option to test your speaker when joining from a browser.

## Need more help?

If you have difficulties getting connected, or have questions about the class, please contact the your class Instructor.

If you have technical problems with Zoom, you can also use the chat feature on the zoom site to get help. Click this icon on the lower right of the Zoom web site:

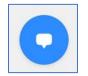